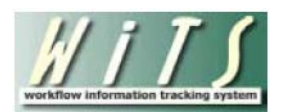

## **Understanding the Orientation Report**

The *Orientation Report* provides new employee orientation information and information on employees moving into new a position. You can use this report to update members of the organization(s) you service with information on employees who will be coming on-board during a particular time.

The parameter page is where you will choose your report filters.

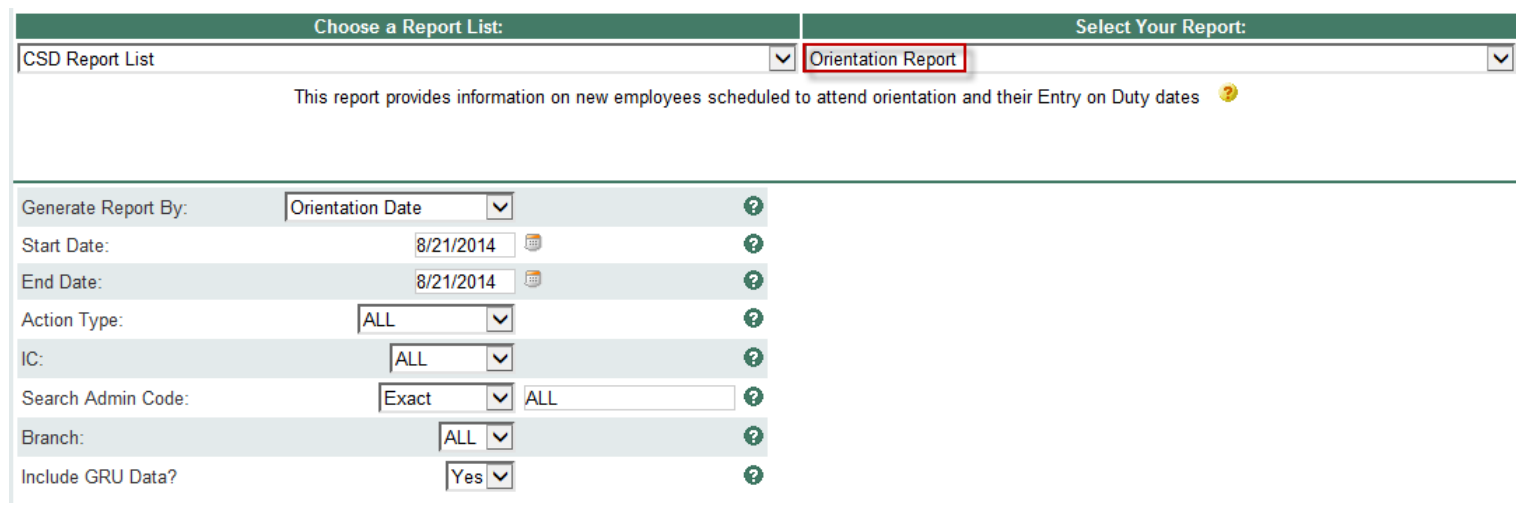

## **Orientation Report Parameters**

- **Generate Report by:** Select a date field to filter the report.
	- o *Orientation Date:* This filter will return records for those individuals who are scheduled to attend the New Employee Orientation.
	- o *EOD Date:* This filter will return records for those individuals who are entering a new appointment.
	- o *Effective Date:* This filter will return records for those individuals who entered a new position, which includes new appointments and career change actions (i.e., career ladder promotions, details, extensions, conversions, changes to lower grade, and transfers). Note: This filter will typically only return historical information because the Effective Date is set when the personnel action is processed.
	- o *Proposed Effective Date:* This date filter will return records for those individuals entering a new position, which includes new appointments and career change actions (i.e., career ladder promotions, details, extensions, conversions, changes to lower grade, and transfers).
- **Start and End Dates:** Enter a date range to filter the report.
- **Action Type:** Indicate if you wish to filter the report by a particular action type (Appointment or Career Change) or if you wish to view all action types. *Career Change actions are only available when the report is generated using the Effective Date or Proposed Effective Date filters.*
- **IC:** Indicate if you wish to filter the report by a specific Institute or Center (IC) or if you wish to view all ICs.
- **Search Admin Code:** Indicate whether you would like to view actions for a specific admin code, a root admin code, or 'All.' By choosing 'By Exact Match' you can enter a specific admin code and the report will only return actions for that admin code. By choosing 'Begins With,' you can enter the root admin code for an organization. *For example, if you enter HN32, the report will return all actions that have an admin code beginning with HN32 (HN3212, HN32A, etc.).*
- **Branch:** Indicate if you wish to filter actions by a specific Branch or if you wish to view actions for all Branches.
- **Include GRU Data?:** Indicate whether you would like to include GRU data.

After you have selected your report parameters, *click* the 'Generate Report' button to retrieve your report.

## **Orientation Report**

The report lists essential information: WiTS #, Action Type/Sub Action Type, IC, Admin Code, Employee Name, Position Information, Duty Station, Hire Type (*used for Orientation purposes*), CSD Orientation Contact, Attendance status for Orientation, and Benefits Eligibility. Depending on your selection in the "Generate Report By" filter, the date fields *Entry on Duty (EOD) Date*, *Orientation Date*, *Effective Date*, or *Proposed Effective Date* will be displayed on your report.

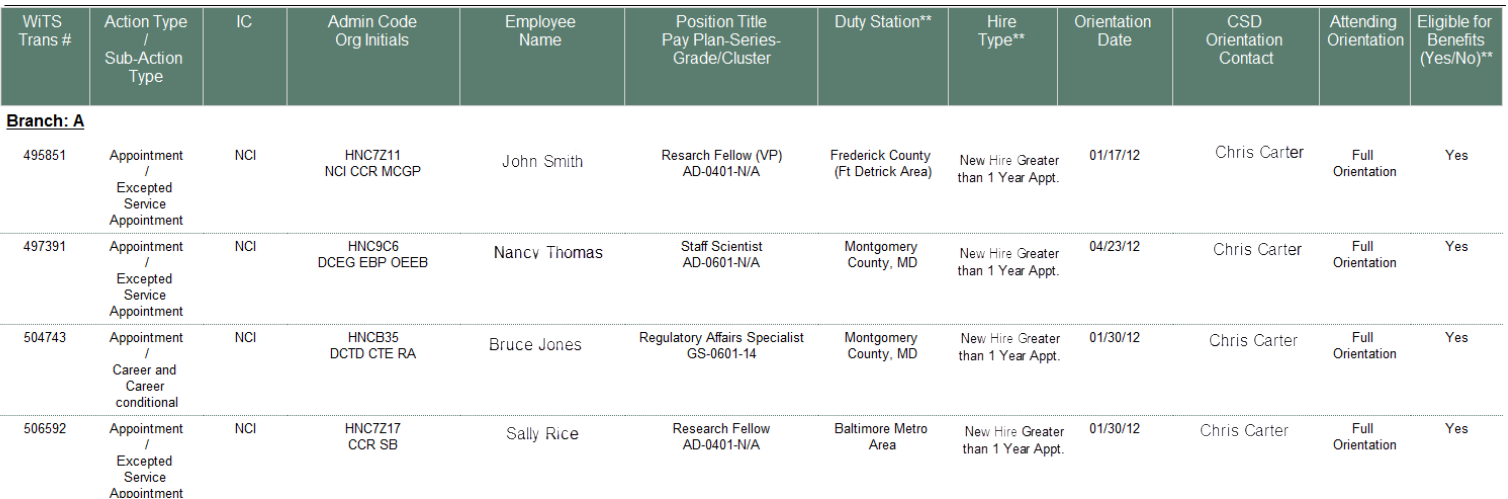

## **Exporting and Printing**

This report can be printed or exported to Excel, PDF, or Word by clicking on the icon on the toolbar:

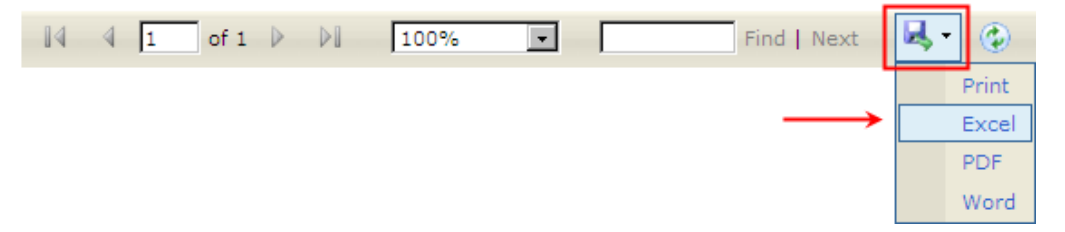